## What is Computer ID and where do I find it?

Computer ID is an ID generated by HDPOS, and is unique to each computer.

You can find the computer ID by using any one of the following methods :

## Method - 1

After installation of HDPOS, computer ID is displayed in the registration window.

| 🛒 Product Registration                                                                                          | ×                                            |  |  |
|----------------------------------------------------------------------------------------------------|----------------------------------------------|--|--|
|                                                                                                    | POS smart V2<br>For single cash register     |  |  |
| Thank you for trying our software. Get your trial key by registering with us.   Your Computer Id is : KEVEBZ6M1 |                                              |  |  |
| Registration                                                                                                    |                                              |  |  |
| Your Name :                                                                                                    | Referred By<br>How did you hear about us : V |  |  |
| Business Type :                                                                                                 | Referred By Name :                           |  |  |
| City :                                                                                                    | Referred by Fibile .                         |  |  |
| Country :                                                                                                    |                                              |  |  |
| Phone :                                                                                                    | l already have a key                         |  |  |
| Register Cancel                                                                                                 |                                              |  |  |
| Contact Us : <u>Support@HyperDriveSolutions.com</u><br>Website : <u>https://www.HyperDriveSolutions.com</u>     |                                              |  |  |

## Method - 2

If the application is working in trial period, computer ID is displayed on the

| Continue Trial window. |  |
|------------------------|--|
|------------------------|--|

| 🛒 Continue Trial                                                                                                    |                      | ×                                          |
|----------------------------------------------------------------------------------------------------|----------------------|--------------------------------------------|
| HAMARDOW E                                                                                                    | $\mathcal{HDPOS}$ sn | <b>Nart V2</b><br>For single cash register |
| Thank you for trying HDPOSsmartV2.SA                                                                                           |                      |                                            |
| You have "15" more days left to try this software. Your trial key expires on "20 Jun 2019".<br>Your Computer Id is : KEVEBZ6M1 |                      |                                            |
| L                                                                                                    |                      |                                            |
| 06 Jun 2019                                                                                                    |                      | 20 Jun 2019                                |
| Continue Trial                                                                                                    | Enter License Key    |                                            |
| Contact Us : <u>Support@Hype</u><br>Website : <u>https://www.</u> H                                                            |                      |                                            |

## Method - 3

Once the application is started, you can find the computer ID in the application by going to Set-Up window and clicking on **About Us** button.

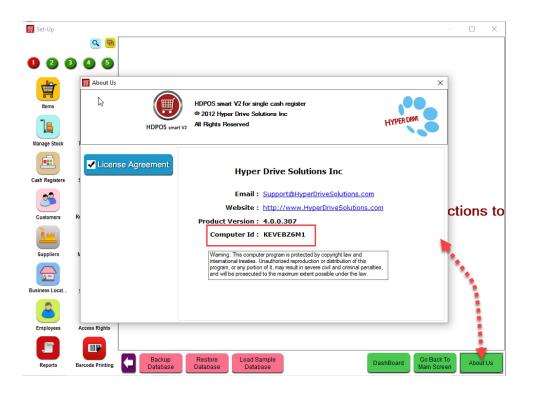